# **Troubleshoot Firepower Threat Defense Policy Deployments**

## **Contents**

**Introduction** Background Information **Prerequisites** Components Used Policy Deployment Overview Example Overview **Troubleshooting** FMC Graphical User Interface (GUI) Utilize The Deployment Transcripts Troubleshoot with FMC Logs /var/opt/CSCOpx/MDC/log/operation/usmsharedsvcs.log /var/log/sf/policy\_deployment.log Managed Device Troubleshooting /ngfw/var/log/ngfwManager.log /ngfw/var/log/sf/policy\_deployment.log **Example** Common Failure Messages Contact TAC for Assistance

## **Introduction**

This document describes a high-level overview of the Policy Deployment process on FTD and as well as basic troubleshooting techniques.

## **Background Information**

With **Cisco Firepower Threat Defense** (FTD), traditional stateful firewall features offered by **Adaptive Security Appliances** (ASA) and **Next-Gen** firewall features (powered by **Snort**) are now combined into one product.

Due to this change, **Policy Deployment Infrastructure** on FTD now handles configuration changes for both ASA code (also referred to as LINA), and **Snort** in one bundle.

## **Prerequisites**

Cisco recommends knowledge of these products:

- **Firepower Management Center (FMC)**
- **Firepower Threat Defense (FTD)**

### **Components Used**

The information in this document was created from the devices in a specific lab environment. All of the devices used in this document started with a cleared (default) configuration. If your network is live, ensure that you understand the potential impact of any command.

## **Policy Deployment Overview**

Cisco FTD utilizes **Policy Deployments** to manage and push out configurations for devices that are registered to the **Firepower Management Center** (FMC) itself.

Inside the deployment, there are a series of steps that are broken into "Phases".

The FMC phases can be summarized in this list.

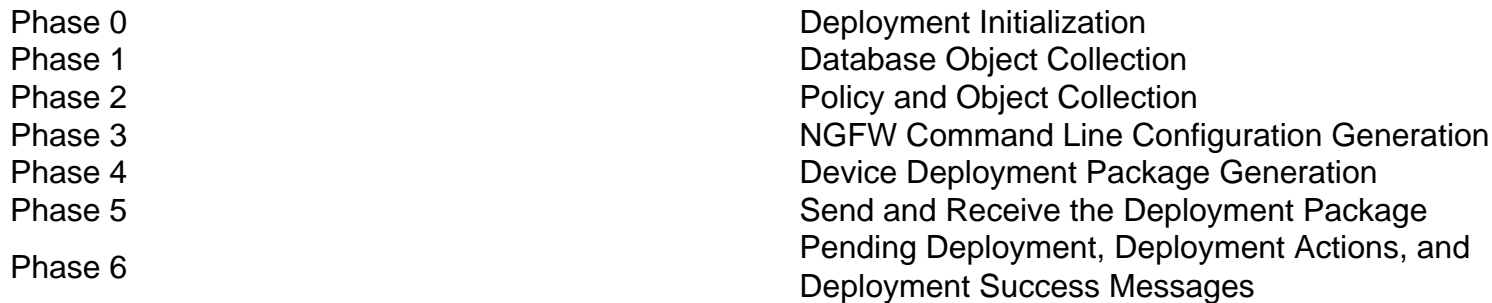

Knowledge of the phases and of the location of failues in the process can help troubleshoot the failures that a **Firepower** system faces.

In some situations, it be a conflict due to previous configurations or caused by an **Advanced Flex Configuration** which lacks a keyword which can cause failures that the device report does not address.

### **Example Overview**

Step 1. Click **Deployment**, which specifies the device to be selected.

Step 2. When the deployment for a device is committed, the FMC begins to collect all the configurations relevant to the device.

Step 3. When the configurations are collected, the FMC creates the package and sends it to the sensor over its communication mechanism called **SFTunnel**.

Step 4. The FMC notifies the sensor to start the deployment process with the provided policy while it listens for the individual responses.

Step 5. The managed device unpacks the archive and starts to apply the individual configurations and packages.

A. The first half of the deployment is the **Snort** configuration where the **Snort** configuration is tested locally to ensure its validity.

When proven to be valid, the new configuration is moved to the production directory for **Snort**.

If validation fails, the policy deployment fails at this step.

B. The second half of the deployment package load is for the LINA configuration where it is applied directly to the LINA process by the **ngfwManager** process.

If a failure occurs, the changes are rolled back and a policy deployment failure occurs.

Step 6. If both **Snort** and LINA packages are successful, the managed device signals **Snort** to restart or reload in order to load the new configuration and save all current configurations.

Step 7. If all messages are successful, the sensor sends a success message and waits for it to be acknowledged by the Management Center.

Step 8. Once received, the FMC marks the task as a success and allows the policy bundle to finish.

## **Troubleshooting**

Problems encountered during **Policy Deployment** might be due to, but not limited to:

- 1. Misconfiguration
- 2. Communication between FMC and FTD
- 3. Database and System health
- 4. Software defects and Caveats
- 5. Other Unique situations

Some of these issues might be easily fixed, while others might require assistance from the Cisco **Technical Assistance Center (TAC)**.

The goal of this section is to provide techniques to isolate the issue or determine the root cause.

### **FMC Graphical User Interface (GUI)**

Cisco recommends each troubleshooting session for deployment failures to start on the FMC appliance.

On the failure notification window, on all versions beyond 6.2.3, there are additional tools that can assist with other possible failures.

### **Utilize The Deployment Transcripts**

Step 1. Pull up the **Deployments** list on the **FMC Web UI**.

Step 2. While the **Deployments** tab is selected, click **Show History**.

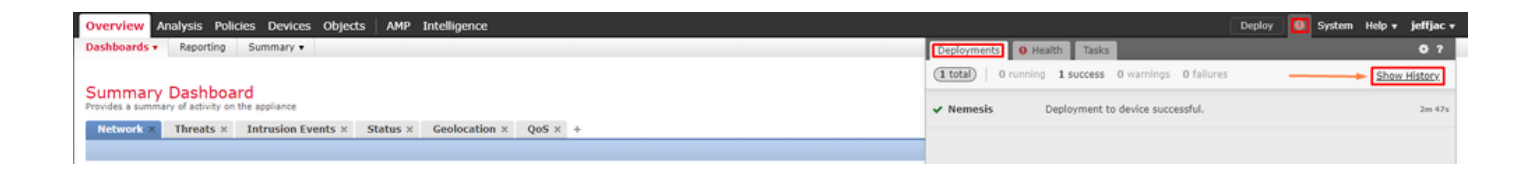

Step 3. Inside the **Deployment History** box, you can see all previous deployments from your FMC. Select the deployment in which you would like to see more data.

Step 4. Once a deployment element is selected, the **Deployment Details** selection displays a list of all devices inside the **Transaction**. These entries are broken down into these columns: **Device Number, Device Name, Status,**and **Transcript**.

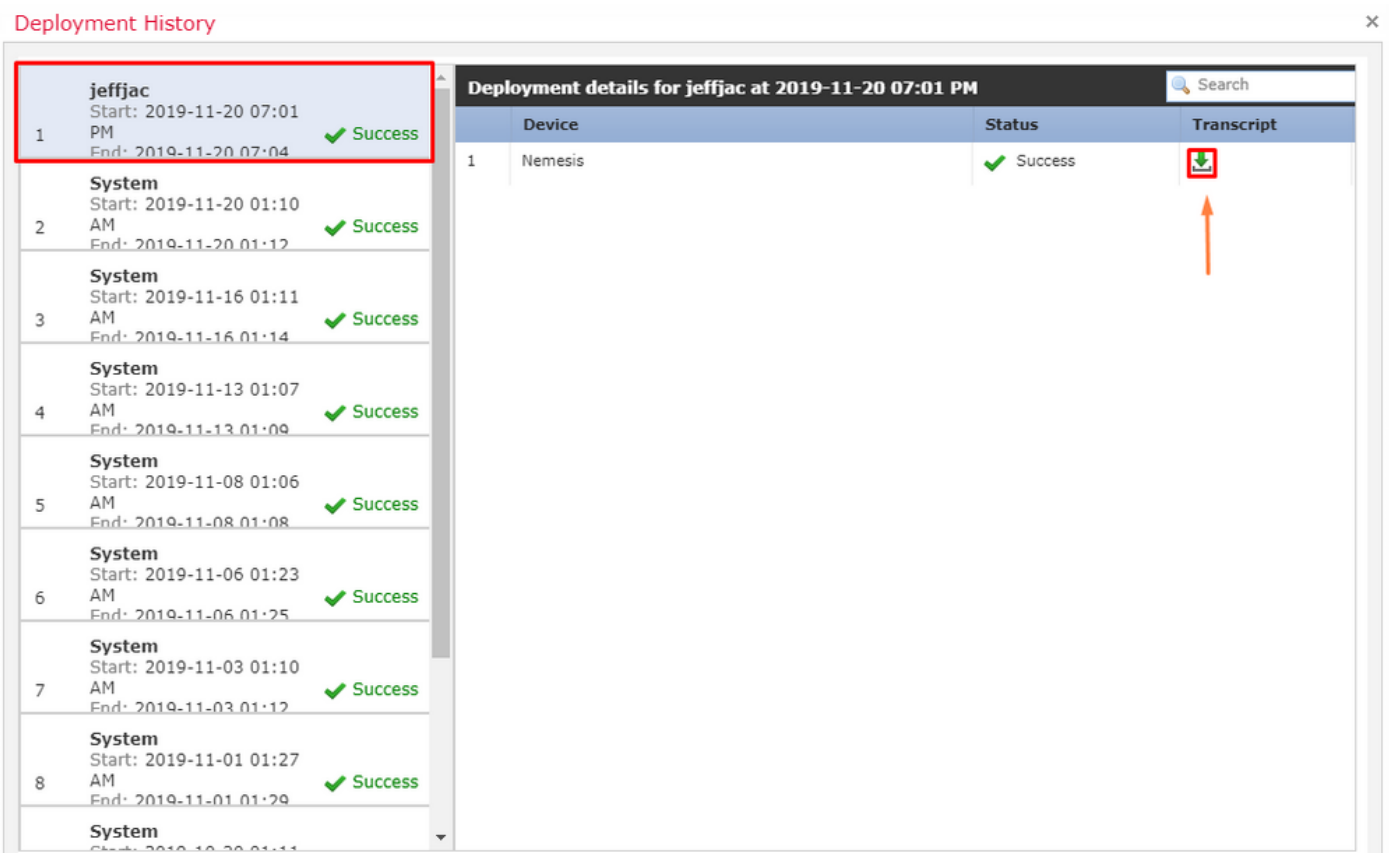

Step 5. Select the device in question and click on the transcript option to see the individual deployment transcript which can inform you of failures as well as configurations that are placed on the managed devices.

### **Deploy Transcript**

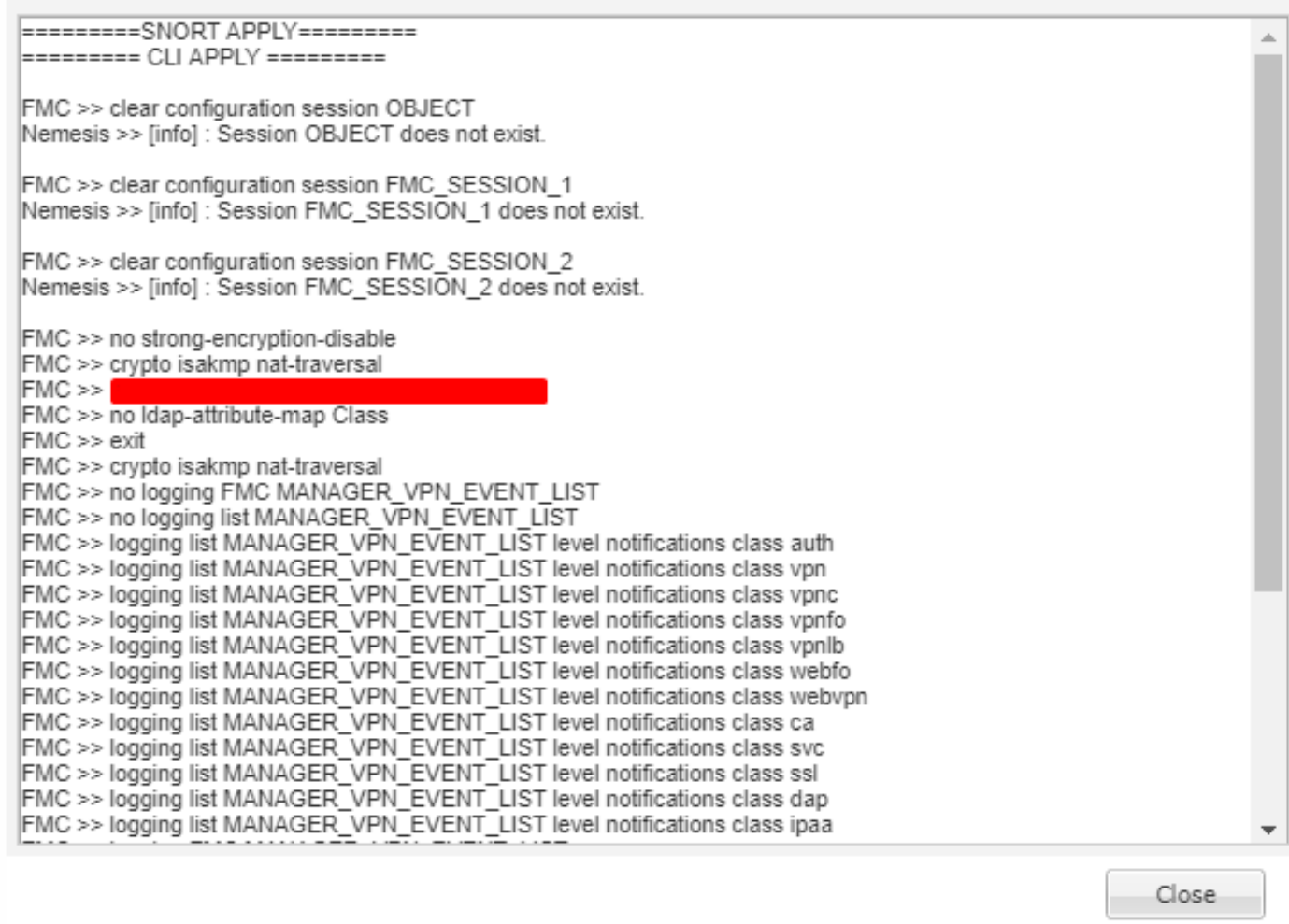

Step 6. This transcript can designate certain failure conditions as well as indicate a very important number for the next step: **Transaction ID**.

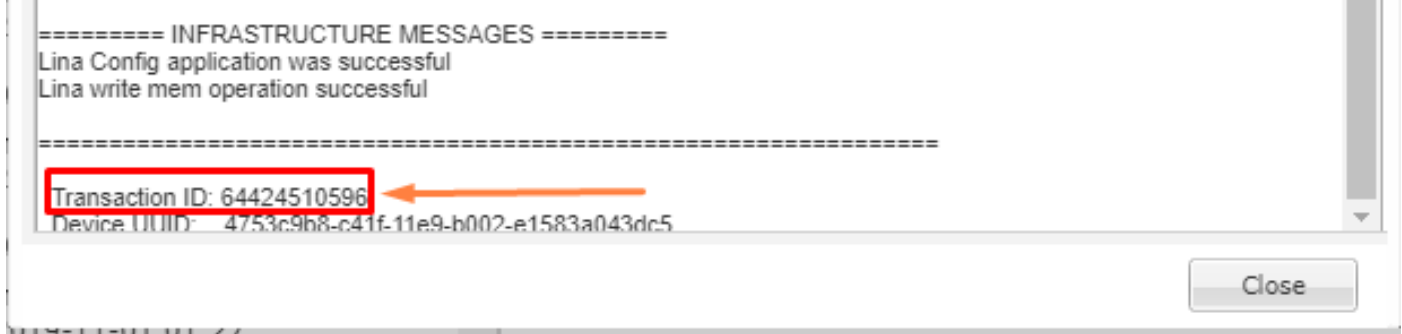

Step 7. In a **Firepower Deployment**, the **Transaction ID** is what can be used to track each individual section of a policy deployment. With this, on the **Command-Line** of the Device, you can obtain a more in-depth version of this data for remediation and analysis.

**Tip**: In the event that you are unable to locate the transaction ID or if you are on a version before this was printed, this log can still be of use to locate individual failure messages.

×

### **Troubleshoot with FMC Logs**

Though it is appropriate to engage Cisco TAC to analyze the logs, a search through logs might help with initial problem isolation and expedite resolution. There are multiple log files on FMC that reveal the details about the policy deployment process.

The two most commonly referenced logs are **policy\_deployment.log** and **usmsharedsvcs.log**.

All the mentioned files in this document can be viewed with multiple Linux commands such as **more**, **less** and **vi**. However, it is very important to ensure that only **read** actions are performed to it. All files require root access to be able to view them.

#### **/var/opt/CSCOpx/MDC/log/operation/usmsharedsvcs.log**

This log clearly marks the start of the policy deployment task on FMC and the completion of each phase, which helps to determine the phase where deployment ran into a failure, along with the failure code.

The **transactionID** value included in the JSON portion of the log can be used to find log entries related to one particular deployment attempt.

```
22-Nov-2019 01:28:52.844,[INFO],(DefenseCenterServiceImpl.java:1372)
com.cisco.nm.vms.api.dc.DefenseCenterServiceImpl, ajp-nio-127.0.0.1-9009-exec-4
** REST Request [ CSM ]
** ID : e1c84364-0966-42eb-9356-d2914be2b4a3
** URL: Broadcast message.send.deployment
{
   "body" : {
     "property" : "deployment:deployment_initiated_for_the_device",
     "argumentList" : [ {
      "key" : "PHASE",
       "value" : "Phase-0"
    } ]
   },
   "user" : "68d03c42-d9bd-11dc-89f2-b7961d42c462",
   "type" : "deployment",
   "status" : "running",
   "progress" : 5,
   "silent" : true,
   "restart" : true,
   "transactionId" : 12884916552,
   "devices" : [ "93a2089a-fa82-11e9-8219-e1abeec81dc9" ]
}
```
### **/var/log/sf/policy\_deployment.log**

While this log file has existed throughout 6.x releases, which start at 6.4, its coverage was expanded.

It now describes the detailed steps taken on FMC to build the deployment packages, therefore it is best used for to analuze failures from Phase 1 - 4.

The start of each phase is marked by a line with "**INFO start**.. ":

```
Jul 18 17:20:03 firepower ActionQueueScrape.pl[17287]: INFO starting populateGlobalSnapshot -
sqlite = /var/cisco/umpd/8589938337/DC_policy_deployment.db, transaction = 8589938337, time =
1563470402, running as (memory = 56.35 MB) (Framework 3950<196 <- CSMTasks 223<10 <-
SF::ActionQueue 2457)
Jul 18 17:20:03 firepower ActionQueueScrape.pl[17287]: INFO deployment threading: disabled
(Framework 198 <- CSMTasks 223<10 <- SF::ActionQueue 2457)
Jul 18 17:20:03 firepower ActionQueueScrape.pl[17287]: INFO -> calling
SF::UMPD::Plugins::Correlation::Manager::getPluginDependencies (Plugin 298<90 <- Framework
3579<3566<216 <- CSMTasks 223)
...
```
### **Managed Device Troubleshooting**

There are additional phases and sections which depend on the device package, High Availability configuration, and the outcome of prior phases for each managed device.

If a deployment issue is isolated to a failure on the managed device, further troubleshooting can be performed on the device with two logs on the device: **policy\_deployment.log** and **ngfwManager.log**.

#### **/ngfw/var/log/ngfwManager.log**

This log file provides detailed steps taken by **Config Communication Manager** and **Config Dispatcher** to communicate with FMC, work with the deployment package, and orchestrate the validation and application of **Snort** and LINA configurations.

These are a few examples of **ngfwManager.log** that represent the start of major phases:

```
May 30 16:37:10 ccm[4293] Thread-10: INFO com.cisco.ccm.ConfigCommunicationManager- Passing CD-
Message-Request to Config Dispatcher...
May 30 16:37:10 ccm[4293] Thread-10: DEBUG com.cisco.ccm.ConfigCommunicationManager- <?xml
version="1.0" encoding="UTF-
8"?><cdMessagesList><timeStamp>1559234230012</timeStamp><cdMessage><name>LinaShowCommand</name><
messageId>-
753133537443151390</messageId><contentType>XML</contentType><msgContent><![CDATA[<?xml
version="1.0" encoding="UTF-8"?><message><name>LinaShowCommand</name>...
```
FTD receives FMC's request to download the deployment package:

FTD receives FMC's request for running configuration:

```
May 30 16:37:18 ccm[4293] Thread-9: INFO com.cisco.ccm.ConfigCommunicationManager- Downloading
database (transaction 8589938211, version 1559234236)
May 30 16:37:18 ccm[4293] Thread-9: DEBUG com.cisco.ccm.DownloadManager- handle record:
8589938211, status = PENDING
May 30 16:37:18 ccm[4293] Thread-9: DEBUG com.cisco.ccm.DownloadManager- begin downloading
database
```
FTD begins the deployment of policy changes:

May 30 16:37:21 ccm[4293] Thread-9: INFO com.cisco.ccm.ConfigCommunicationManager- Starting deployment May 30 16:37:21 ccm[4293] Thread-11: INFO com.cisco.ccm.ConfigCommunicationManager- Sending

```
FTD begins LINA deployment:
```
May 30 16:37:42 ccm[4293] Thread-19: DEBUG com.cisco.ngfw.configdispatcher.communicators.LinaCommunicatorImpl- Trying to send Start-Config-Sequencerequest to lina

FTD begins finalizing the deployment:

May 30 16:38:48 ccm[4293] Thread-19: DEBUG com.cisco.ngfw.configdispatcher.communicators.LinaCommunicatorImpl- Clustering Message sent out of ConfigDispatcher: Name:Cluster-App-Conf-Finalize-Request

#### **/ngfw/var/log/sf/policy\_deployment.log**

This log contains the details of the policy applied to **Snort**. Though the content of the log is mostly advanced and requires analysis by TAC, it's still possible to trace the process with a few key entries:

Config Dispatcher begins extracting the packaged policies for validation:

Jul 18 17:20:57 firepower policy\_apply.pl[25122]: INFO -> calling SF::UMPD::Plugins::NGFWPolicy::Device::exportDeviceSnapshotToSandbox (Plugin 230 <- Framework 611 <- Transaction 1085) Jul 18 17:20:57 firepower policy\_apply.pl[25122]: INFO found NGFWPolicy => (NGFWPolicy::Util 32 <- NGFWPolicy::Device 43 <- Plugin 235) ... Jul 18 17:20:57 firepower policy\_apply.pl[25122]: INFO export FTD platform settings... (PlatformSettings::FTD::Device 29 <- Plugin 235<339 <- PlatformSettings::Device 13)

Config validation begins:

Jul 18 17:21:37 firepower policy\_apply.pl[25122]: INFO starting validateExportedFiles - sqlite = /var/cisco/deploy/sandbox/policy\_deployment.db, sandbox = /var/cisco/deploy/sandbox/exportedfiles (memory = 229.99 MB) (Framework 3950<687 <- Transaction 1101 <- main 194)

Validation has completed successfully:

Jul 18 17:21:49 firepower policy\_apply.pl[25122]: INFO validateExportedFiles - sqlite = /var/cisco/deploy/sandbox/policy\_deployment.db, sandbox = /var/cisco/deploy/sandbox/exportedfiles took 12 (memory = 238.50 MB, change = 8.51 MB) (Framework 3976<724 <- Transaction 1101 <main 194)

Config Dispatcher begins moving the validated configuration to the Snort directories in production:

Snort processes will reload to apply the new configurations:

Jul 18 17:22:02 firepower policy\_apply.pl[26571]: INFO Reconfiguring DE a3bcd340-992f-11e9 a1f1-ac829f31a4f9... (Snort::SnortNotifications 292<154 <- Snort::Device 343 <- Plugin 235) Jul 18 17:22:02 firepower policy\_apply.pl[26571]: INFO sending SnortReload to a3bcd340-992f-11e9-a1f1-ac829f31a4f9 (Snort::SnortNotifications 298<154 <- Snort::Device 343 <- Plugin 235)

Snort reload has completed successfully:

```
Jul 18 17:22:14 firepower policy_apply.pl[26571]: INFO notifyProcesses - sandbox =
/var/cisco/deploy/sandbox/exported-files took 16 (memory = 169.52 MB, change = 16.95 MB)
(Framework 3976<964 <- Transaction 1680 <- main 200)
```
After LINA config apply finishes, Snort deployment is finalized:

```
Jul 18 17:23:32 firepower policy_apply.pl[26913]: INFO starting finalizeDeviceDeployment -
sandbox = /var/cisco/deploy/sandbox (memory = 101.14 MB) (Framework 3950<980 <- Transaction
1740 <- main 206)
```
### **Example**

Step 1. A deployment fails

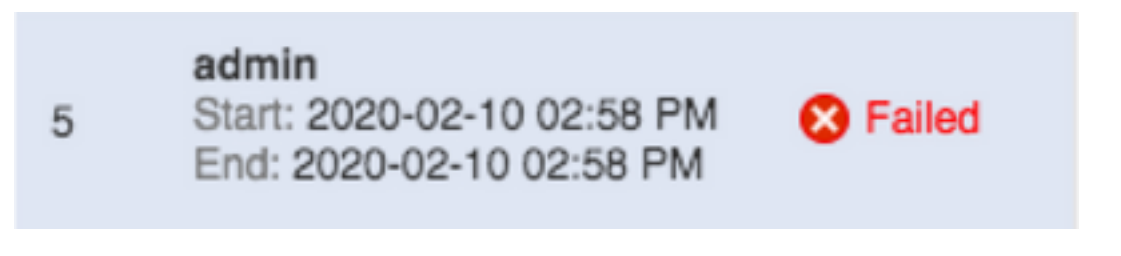

Step 2. Obtain the **Deploy Transcript** and **Transaction ID**.

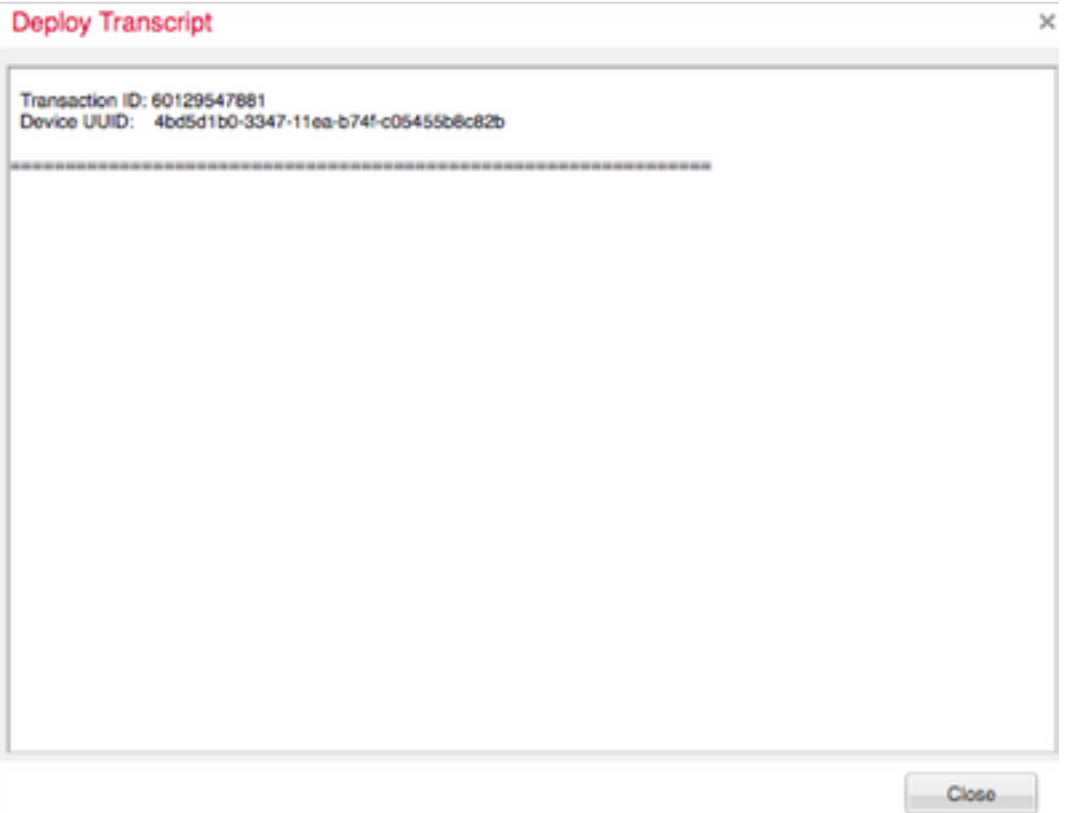

Step 3. SSH into your **Management Center** and utilize the Linux utility **less** to read the file as shown on your FMC:

Example:"**sudo less /var/opt/CSCOpx/MDC/log/operation/usmsharedsvcs.log**" (The sudo password is your users password for ssh)

admin@firepower:~\$ sudo less /var/opt/CSCOpx/MDC/log/operation/usmsharedsvcs.log]

 $\mathbf{I}$ 

Password:

Step 4. When you are in **less**, use forward slash and enter in the message ID to search for the logs related to the deployment **transactionID**.

Example:"/60129547881" (While in **less**, use n to navigate to the next result)

Example of Running Message:

```
10-Feb-2020 19:58:35.810, [INFO], (DefenseCenterServiceImpl.java:1394)
com.cisco.nm.vms.api.dc.DefenseCenterServiceImpl, Thread-526
** REST Request [ CSM ]
** ID: b1b660d2-6c1e-40a0-bbc4-feac62673cc8
** URL: Broadcast message.send.deployment
ſ
 "body" : \{"property": "deployment:domain_snapshot_success",
    "arqumentList" : [ {
     "key" : "PHASE",
     "value" : "Phase-2"
    \overline{1}},
 "user": "68d03c42-d9bd-11dc-89f2-b7961d42c462",
 "type" : "deployment",
 "status" : "running",
 "progress": 20,
 "silent" : true,
 "restart" : false,
 "transactionId" : 60129547881,
 "devices": [ "4bd5d1b0-3347-11ea-b74f-c05455b8c82b" ]
'n.
```
Example of Failure Message:

```
10-Feb-2020 19:58:36.516. [INFO]. (DefenseCenterServiceImpl. java: 1394)
com.cisco.nm.vms.api.dc.DefenseCenterServiceImpl, Thread-526
** REST Request [ CSM ]
** ID: 3df80a13-2da8-4eb1-a599-c123bf48ac9f
** URL: Broadcast message.send.deployment
ſ
 "body" : \{"property": "deployment:failed_to_retrieve_running_configuration"
   "arqumentList" : 11"key" : "PHASE",
     "value" : "Phase-3"
   \ddot{1}},
 "user": "68d03c42-d9bd-11dc-89f2-b7961d42c462",
 "type": "deployment",
 "status" : "failure",
 "progress" : 100,
 "silent" : false,
 "restart" : false,
 "transactionId" : 60129547881,
 "devices": [ "4bd5d1b0-3347-11ea-b74f-c05455b8c82b" ]
ŀ
```
5) Compare the proper failure to the attached table of **Common Failure Messages**.

I.e. failed to retrieve running configuration occurs during communication failures between the

two devices.

## **Common Failure Messages**

These are common failure messages that can be seen on the front end of the **Management Center Task** as well as the error code which can be seen in the backend.

These messages can be analyzed and compared with the common reasons for possible resolutions.

In the event that these are not seen, or do not resolve your situation, please contact TAC for assistance.

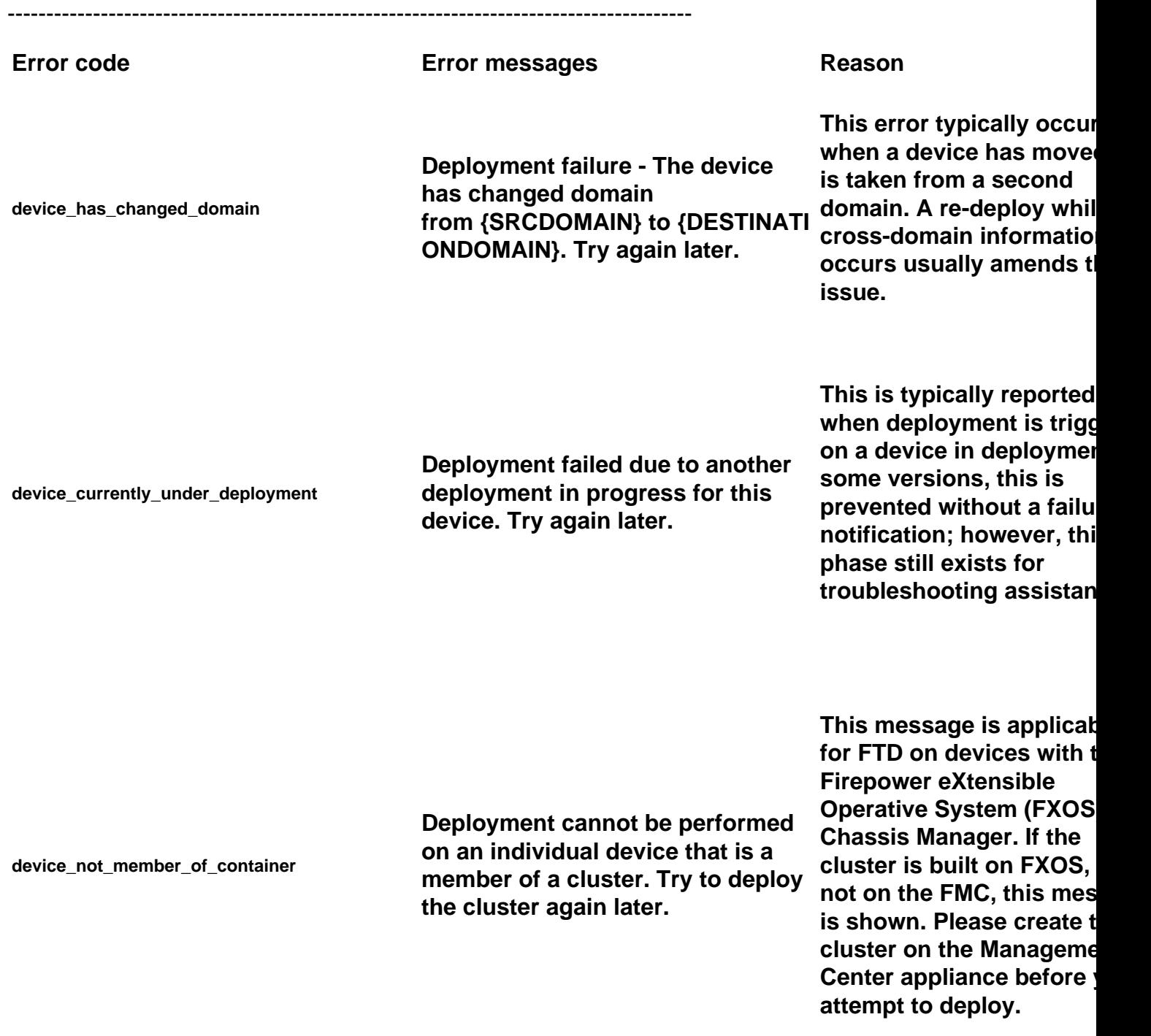

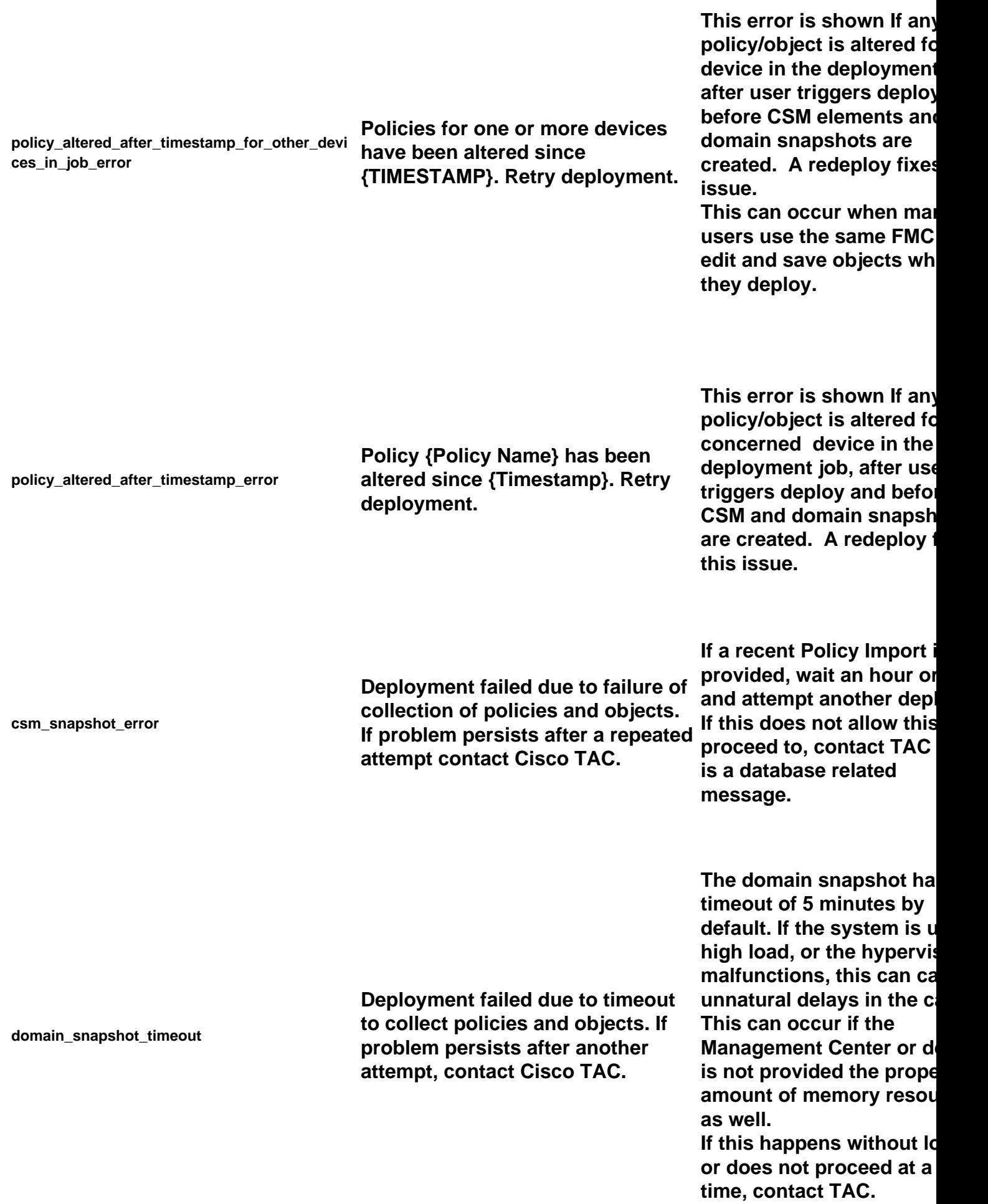

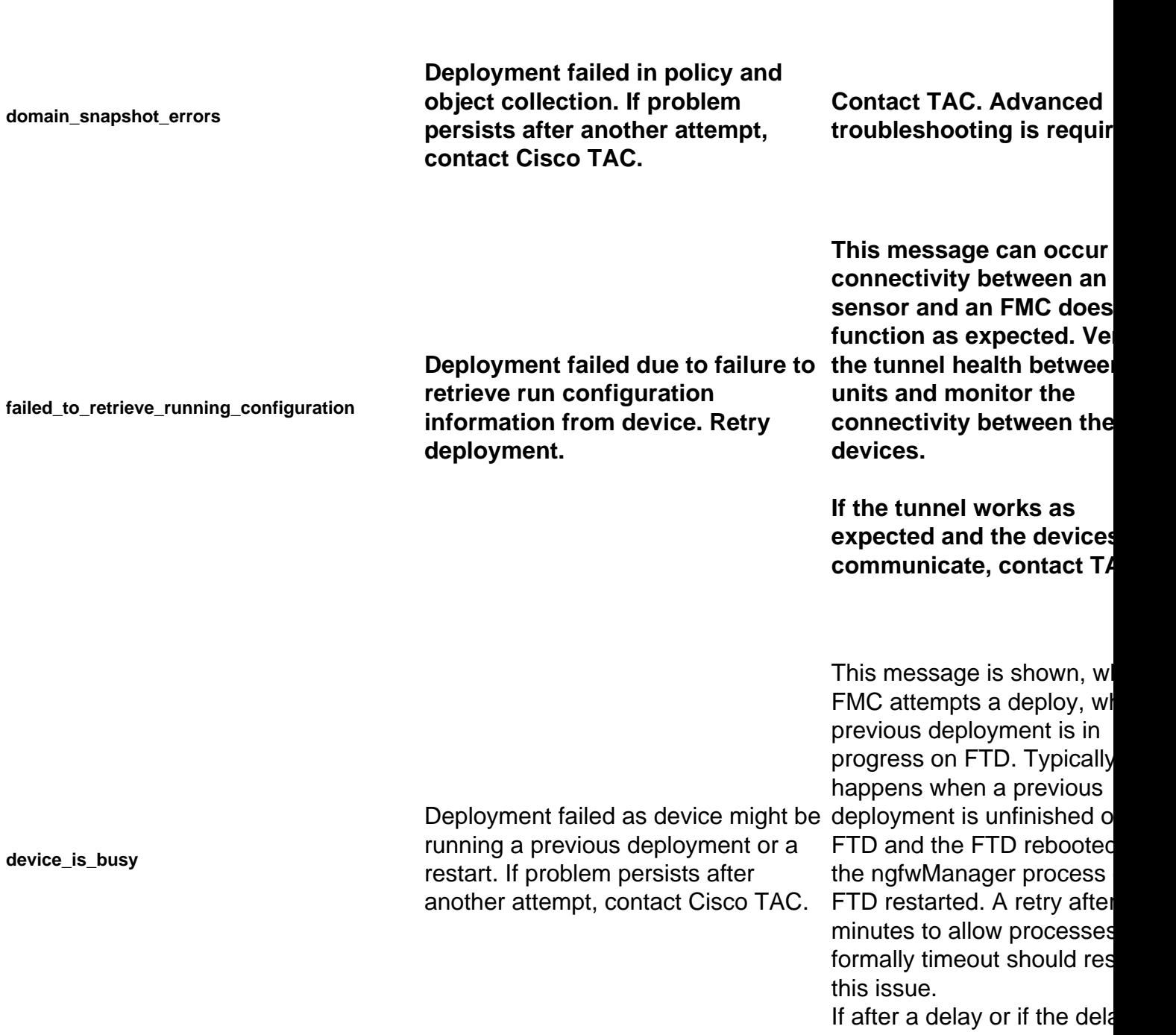

not acceptable, contact TA

**no\_response\_for\_show\_cmd**

Deployment failed due to connectivity This can happen when the issues with the device or device does connectivity problems or is not respond. If problem persists after another attempt, contact Cisco TAC.

FMC issues certain LINA "show" commands to fetch the run configuration for configurat generation.

with the ngfwManager proc on the end sensor.

In the event that you are no facing connectivity issues between your units, contac TAC.

**network\_latency\_or\_device\_not\_reachable**

Deployment failed due to communications failure with device. If timeout. Verify the network problem persists after another attempt, contact Cisco TAC.

Usually occurs with high network latency between th devices to cause a policy latency between devices to verify it matches the minim for the version mentioned i user guide.

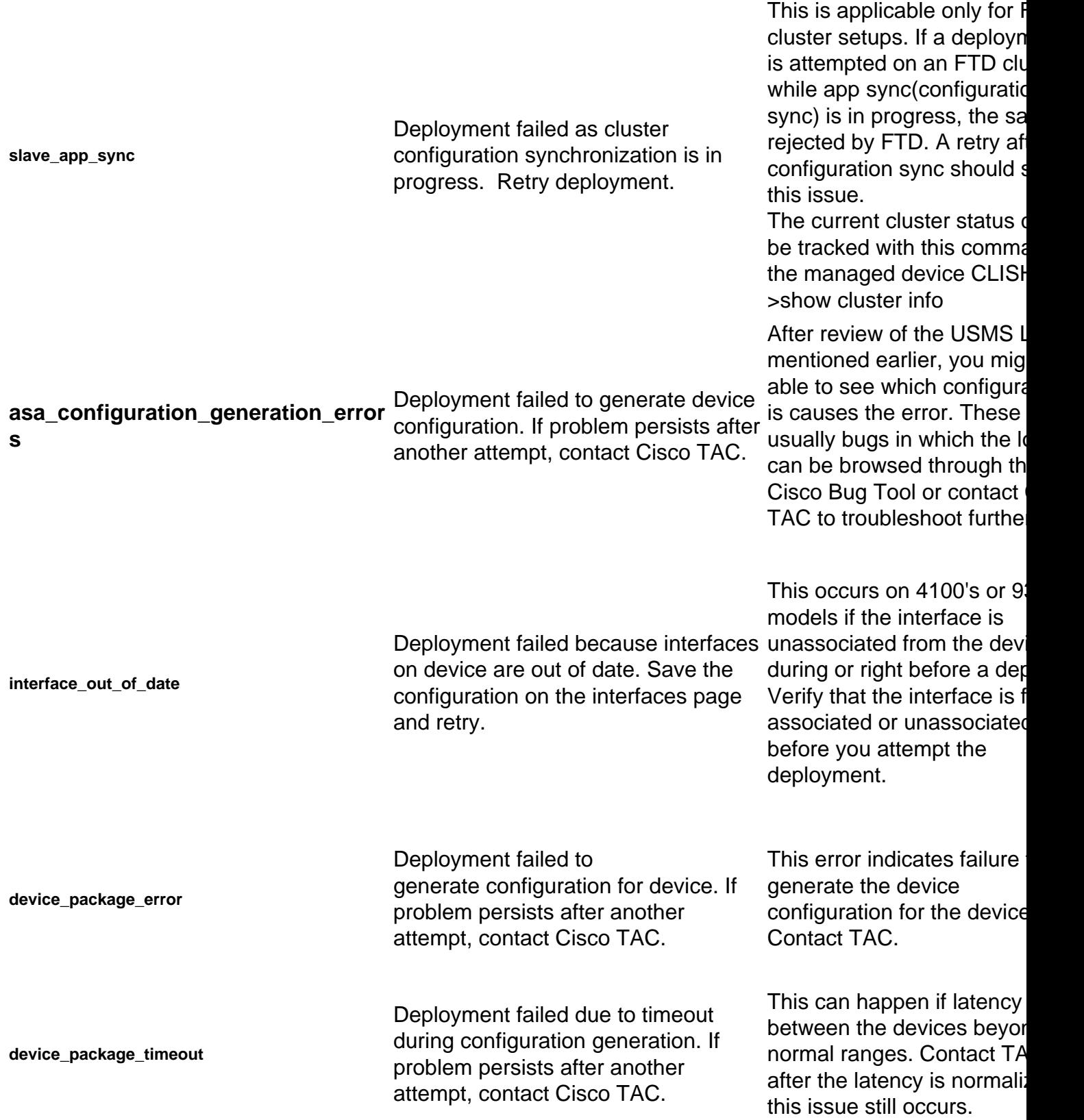

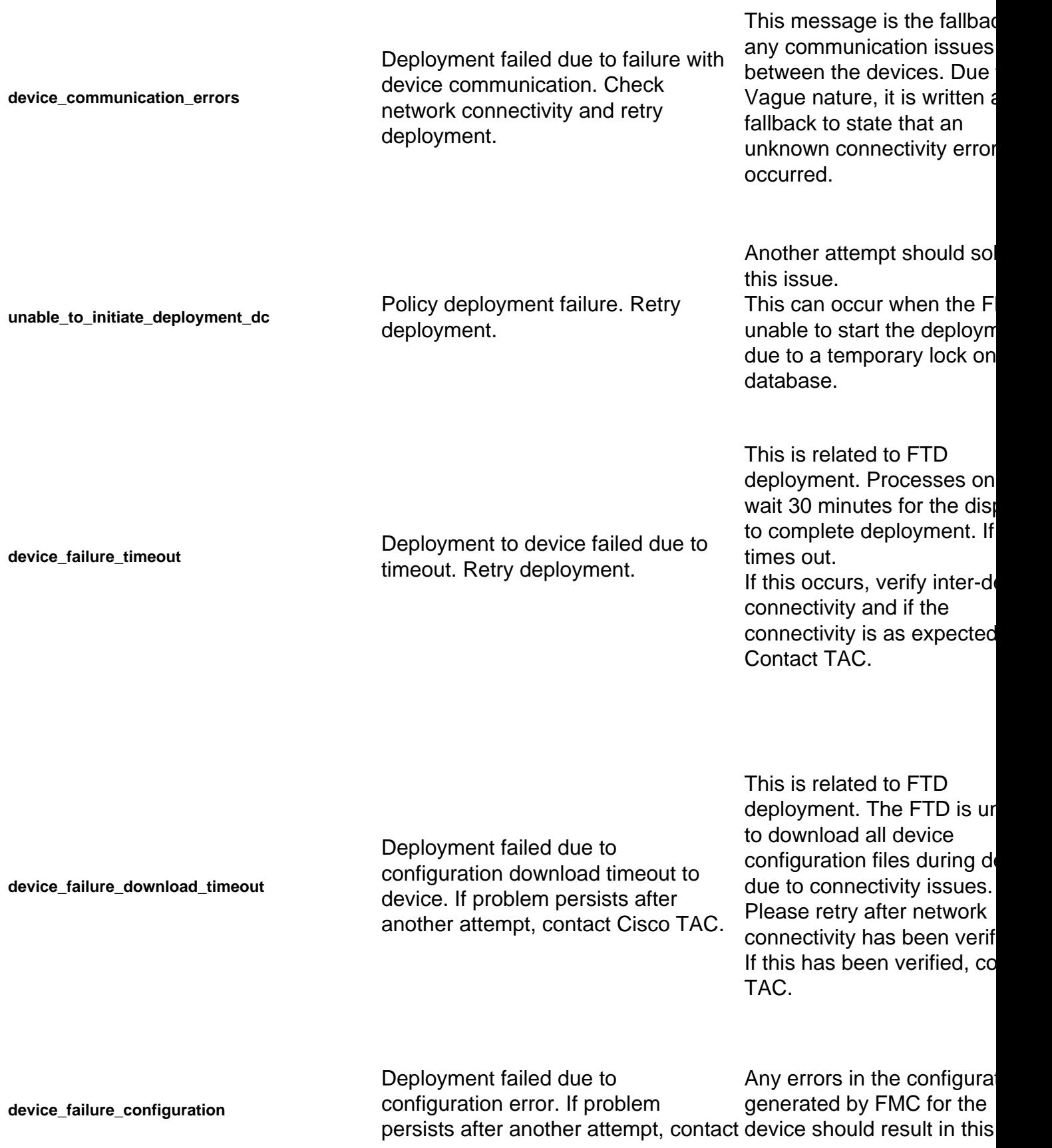

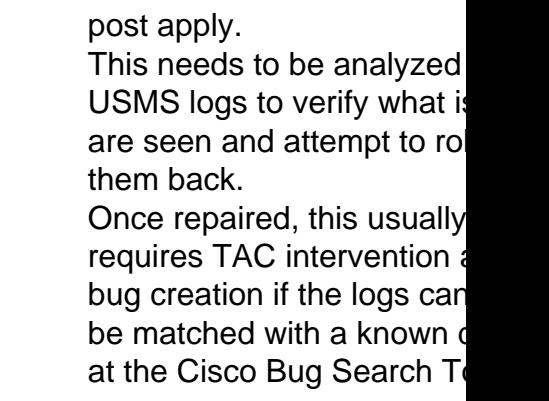

**deployment\_timeout\_no\_response\_from\_device** Deployment failed due to communication timeout with device. If problem persists after another attempt, contact Cisco TAC.

This timeout occurs if the F has not heard back from a device after 45 minutes or soone.

This is a communication er Verify communication and verified, contact TAC.

**device\_failure\_change\_master**

Deployment to cluster failed as primary unit has changed. Retry deployment.

Deployment to cluster failed due to primary unit identification failure. Retry deployment.

For an FTD cluster setup deployment, if the primary switches when deployment progress on the device (po notification), this error is indicated.

Retry once the primary nod stable.

The current cluster member status can be tracked with command in the managed device CLISH:

>show cluster info FMC has been unable to

determine the current prim node during deploy.

This could be typically due couple of possibilities: Eith connectivity issues or curre primary not added to the cl on FMC.

It should get resolved after connectivity is reestablishe

#### Cisco TAC.

**device\_failure\_unknown\_master**

after addition of the current primary to the FMC cluster a retry is done. The current cluster status of be tracked with this comma

the managed device CLISH >show cluster info

deploy.

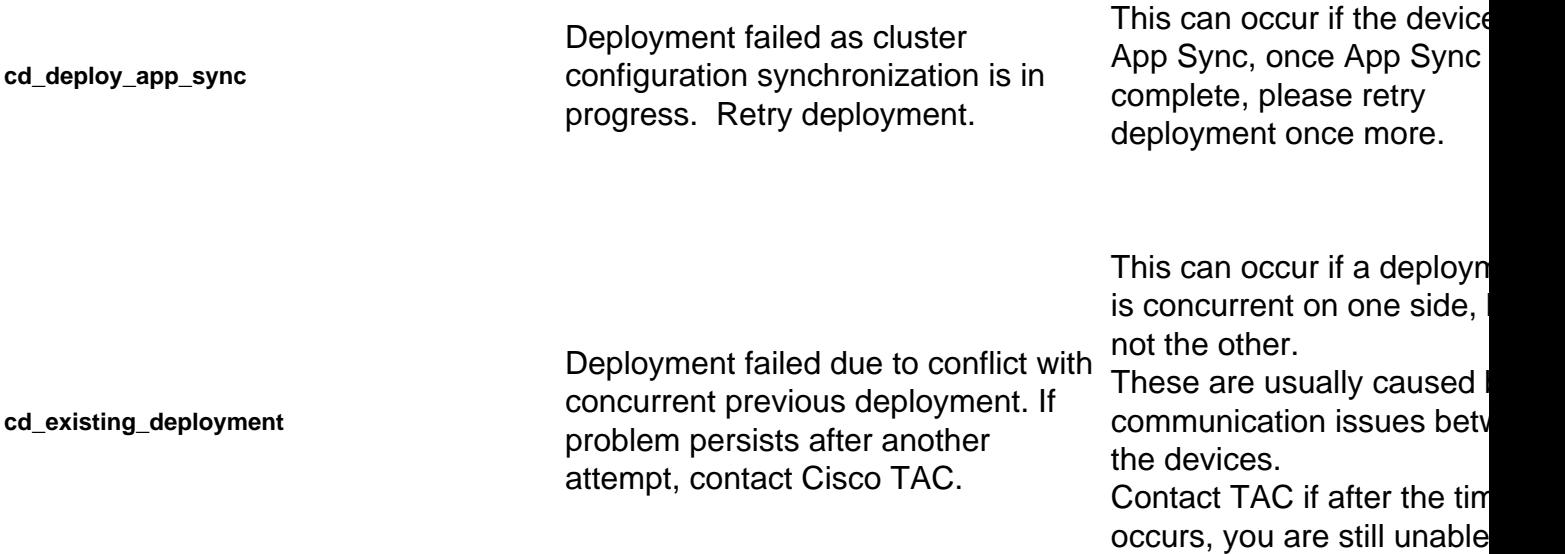

### **Contact TAC for Assistance**

In the event that the previous information does not allow for a policy deployment to proceed, or if the issue appears to not be related to a pre-existing documented behavior, please use the steps provided in the next link to generate a Troubleshoot file and reach out to TAC for analysis and bug creation.

[https://www.cisco.com/c/en/us/support/docs/security/sourcefire-defense-center/117663-technote-](https://www.cisco.com/c/en/us/support/docs/security/sourcefire-defense-center/117663-technote-SourceFire-00.html)[SourceFire-00.html](https://www.cisco.com/c/en/us/support/docs/security/sourcefire-defense-center/117663-technote-SourceFire-00.html)